# **CONFIGURATION DES PC EN RESEAU (win 98, me) notes mises à jour au 26 juin 2004**

# **Introduction des paramètres.**

# **1. Installer la carte réseau et ses drivers éventuels et vérifier si elle est bien reconnue par le système.**

Pour vérifier:

- Poste de travail / panneau de configuration / système / onglet « Gestionnaire de périphériques »

- Repérer la ligne « cartes réseau » et vérifier si le nom de la carte est bien présent, sans point d'exclamation jaune. Attention, il s'agit bien du nom de la carte réseau et **pas** de « carte d'accès à distance »

# **2. Connecter la carte réseau au hub via un câble réseau RJ45**.

Attention: si vous comptez partager une connexion Internet à travers un Hub, il faut vérifier que votre Hub est bien un 10/100 Base ( et pas 100 uniquement) car le routeur travaille en base 10.)

Comment connecter 2 hubs ensemble?

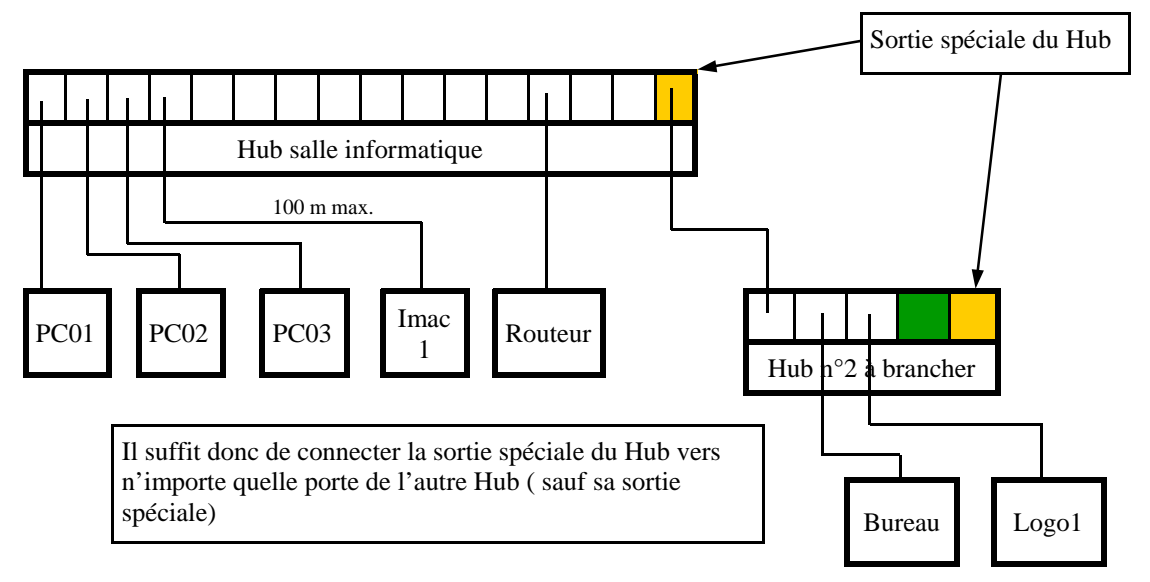

Dans notre cas, une porte « verte » (pure convention) reste libre. On pourrait y connecter soit un autre Hub, soit un autre PC. De même, la porte « orange » du Hub n°2 pourrait servir à un départ avec un 3e hub

# **3. Ajout du protocole TCP/IP et réglages**

Ayez sous la main le disque d'installation de Windows 98. Celui-ci pourrait être nécessaire à l'installation de certains composants.

Vérifier si le protocole TCP/IP est présent:

- Poste de travail / panneau de configuration / réseau / onglet « Configuration » **a)** On doit voir une ligne du genre TCP/IP->*nom de la carte réseau.* Si cette ligne est présente, passer au point **b)** ci-dessous

° Si cette ligne est absente, il faut installer le protocole TCP/IP pour la carte réseau installée.

\* cliquer sur Ajouter »

\* Choisir « protocole » puis bouton « ajouter »

\* Constructeur: choisir Microsoft

\* Protocole réseau: choisir TCP/IP

#### **b)** Sélectionner (en surbrillance) la ligne *TCP/IP-> nom de la carte réseau*  **Propriétés DNS**

- Cliquer sur le bouton « Propriétés » / onglet « Configuration DNS » puis choisir « Activer DNS »

Nom d'hôte : **win** (voir note ci-dessous)

Domaine : **win.be**

DNS: **193.190.198.10** cliquer Ajouter puis :

**193. 190.198.2** cliquer Ajouter puis sur OK en bas.

Ces numéros sont identiques sur tous les PC du réseau de l'école.

Note: ces numéros sont valables pour le provider WIN. S'il s'agit d'un autre fournisseur d'accès, indiquez les noms d'hôte, de domaines ainsi que les numéros fournis par celui-ci.

#### **Numéro d'IP, masque de sous-réseau**

Si vous êtes perdus :- Poste de travail / panneau de configuration / réseau / sélectionner TCP/IP-> *nom de la carte réseau* / propriétés /

Attribuer un numéro d'IP ( ) à chaque PC

Taper : **192.168.1. X** ( x étant un numéro différent variant entre 2 et 254, obligatoirement, sur chaque Pc du réseau de l'école)

Voici les numéros attribués pour l'instant à notre réseau local:

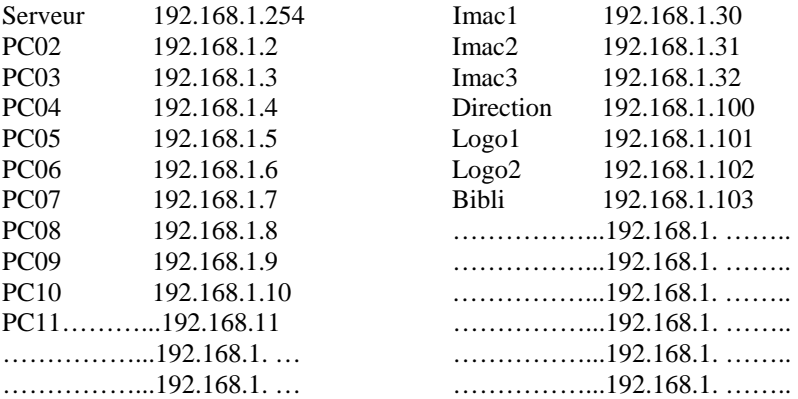

Conseil: si on installe des PC dans le Bloc 2 (bloc du réfectoire), je suggère qu'on commence le 4e nombre par 200 + N° de la classe + chiffre de 0 à 9. Ex. 1ère classe en haut = classe n° 30 ( n° de la clé de porte). On aura comme IP 192.168.1.230 à 192.168.1.239.

#### **Passerelle**

**192.168.1.1** cliquer Ajouter ( identique sur tous les PC du réseau de l'école) Ce numéro est celui de WIN. A adapter selon le fournisseur d'accès.

#### **Masque de sous-réseau**: **255.255.255.0**

## **4. Ouverture de session et partage:**

Si vous êtes perdus: - Poste de travail / panneau de configuration / réseau /

- Dans la fenêtre « Ouverture de session principale: », choisir « Client pour les réseaux Microsoft »

- Cliquer sur « Partage de fichiers et imprimantes » et cocher ce que vous désirez partager.

# **5. Identification sur le réseau de l'école.**

Si vous êtes perdus: - Poste de travail / panneau de configuration / réseau / onglet « identification »

Nom de l'ordinateur: c'est le nom (différent sur chaque machine du réseau) qu'on donne à l'ordinateur, tel qu'il apparaîtra sur les autres PC du réseau de l'école. Chez nous, les noms attribués pour l'instant sont:

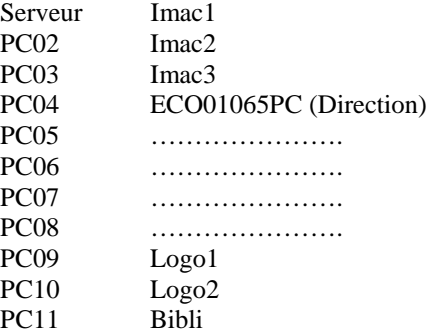

Groupe de travail : **CORDEE** (obligatoirement identique sur chaque PC du réseau de l'école) (il est bien entendu que chacun indique ici le nom du groupe de travail qui lui convient: MSHOME, WORKGROUP, Ecole, info1, etc. )

Si on désirait différents réseaux dans le sein de l'établissement, on utiliserait des noms différents. Ainsi, seuls les PC portant le même nom se « verraient ».

Description de l'ordinateur: ( on met ce qu'on veut ou rien…): Exemple: « Imac de couleur rouge », ou « 1er PC côté droit »…

# **6. Partage des dossiers, lecteurs, ou imprimantes sur les PC**

# **A) Partage des dossiers, fichiers, disques durs, lecteurs CD, graveurs.**

Sur chaque PC du réseau, il faut donner les autorisations de partage.

- Lancer l'explorateur.
- Cliquer droite sur le nom du dossier, fichier, disque dur, lecteur… et choisir
- « Partager »
- Répondre aux questions:

Partager en temps que: *Serveur\_grav, PC01\_C, PC03\_A* sont des noms possibles.

( en général, on écrit le nom donné à la machine et on ajoute \_C pour le dique C, \_grav pour graveur, \_CD pour le lecteur de cd, \_D pour le disque dur D, etc.)

- Indiquer aussi si on autorise l'accès uniquement en lecture, en écriture ou total…

### **B) Partage d'une imprimante**.

a) PC sur lequel est raccordé l'imprimante

- Poste de travail / panneau de configuration / imprimantes
- Cliquer droite sur l'imprimante
- Choisir partager
- Donner un nom de partage

### **b) Installer l'imprimante partagée sur les autres PC**

( On n'a pas besoin des drivers de l'imprimante, mais attention: si l'imprimante est raccordée à un PC sous XP et que d'autres PC sont sous Windows 98, il conviendra d'installer également sur ce PC sous XP les drivers d'imprimante pour Windows 98.

#### **Procédure**:

Ouvrez Imprimantes et télécopies

Cliquez avec le bouton droit sur l'imprimante dont vous souhaitez installer les pilotes supplémentaires, puis cliquez sur **Propriétés**.

Sous l'onglet **Partage**, cliquez sur **Pilotes supplémentaires**.

Dans la boîte de dialogue **Pilotes supplémentaires**, activez les cases à cocher correspondant aux environnements et systèmes d'exploitation supplémentaires que vous souhaitez utiliser, puis cliquez sur **OK** )

#### **Procédure pour partager une imprimante:**

- Poste de travail / panneau de configuration / imprimantes
- Choisir l'icône « Ajout d'imprimante »

- Répondre aux questions de l'assistant et cliquer sur « suivant » après chaque réponse

° Choisir « Imprimante réseau » - suivant

° Cliquer sur le bouton « Parcourir » pour retrouver l'imprimante sur le réseau. Seules les imprimantes partagées apparaîtront. Si aucune imprimante n'est visible, voir point 6B ci-dessus.

° Sélectionner le PC sur lequel est raccordée l'imprimante qu'on a partagé.

° Sélectionner cette imprimante

Le reste est facile ( Dans notre école, nous avons choisi « Non » pour les impressions sous DOS et « Oui » pour l'imprimante par défaut)

## **7. Connexion Internet en réseau**

On suppose que le réseau est configuré et le routeur installé.

**a)** Cliquer sur l'icône de Internet Explorer

Normalement, un assistant se met en route.

1.- Choisir « Je veux configurer ma connexion manuellement ou une connexion via un réseau local (LAN) »

- 2. Ensuite « En utilisant un réseau local »
- **b)** Si l'assistant ne se met pas en route
- ( c'est le cas si une ancienne connexion existait):
	- Cliquer droite sur l'icône de Internet Explorer ( le gros « E » en bleu sur le bureau)
	- Choisir « Propriétés »
	- Onglet « Connexions »
	- Bouton « Configurer » et continuer comme en **a)**1 et 2 ci-dessus.

**Pour WINDOWS XP**: Les principes restent les mêmes, mais l'emplacement de certains réglages a changé. Voir des explications détaillées sur ce site Internet: **[http://www.ac](http://www.ac-)versailles.fr/etabliss/tice78/Reseau/XP\_reseau.html**